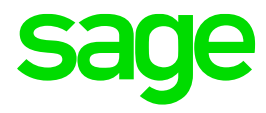

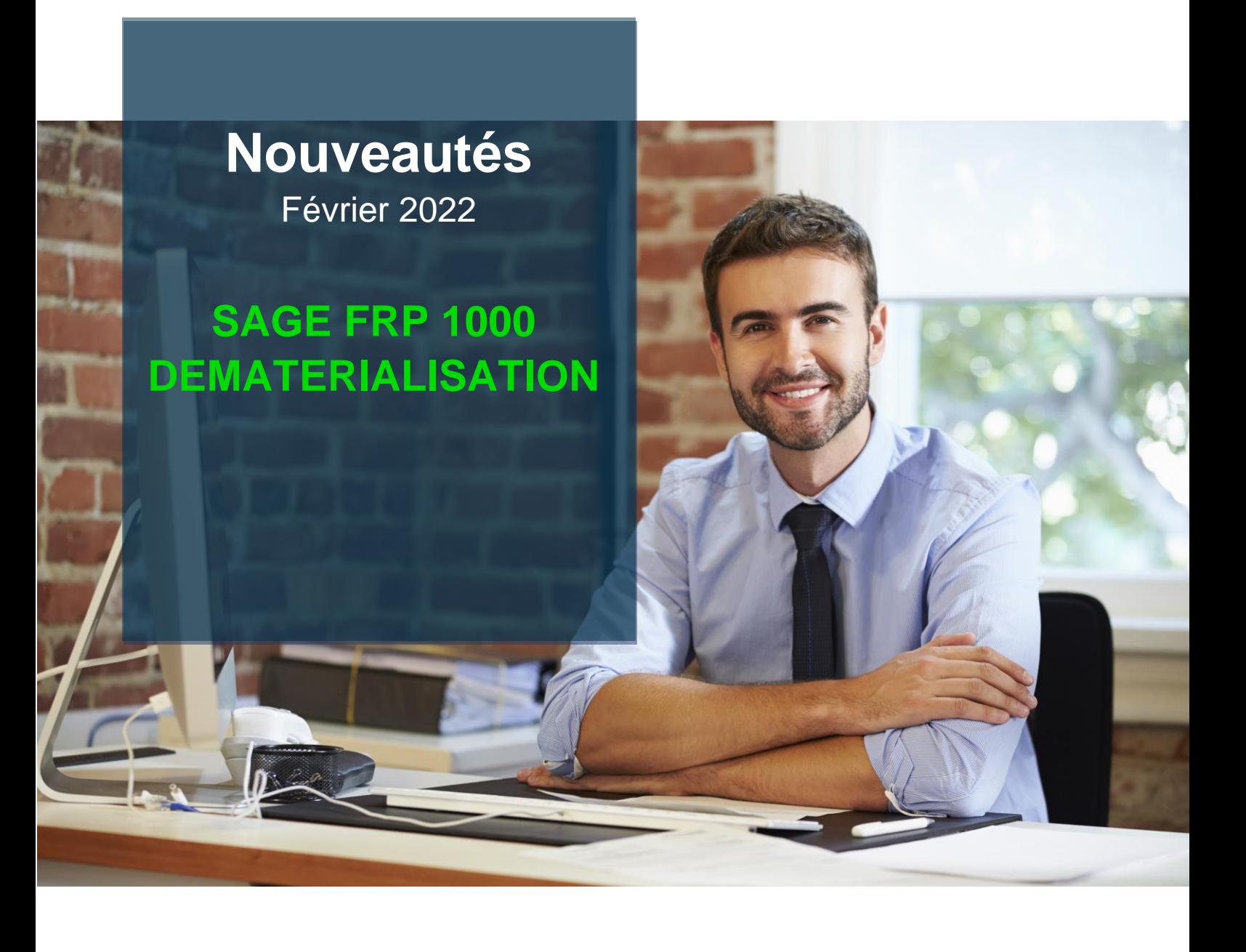

© 2022 The Sage Group plc or its licensors. All rights reserved.

#### **Propriété & Usage**

Ce logiciel et sa documentation sont protégés par le Code de la Propriété Intellectuelle, les lois relatives au copyright et les traités internationaux applicables.

Toute utilisation non conforme du logiciel, et notamment toute reproduction ou distribution partielle ou totale du logiciel ou toute utilisation au-delà des droits acquis sur le logiciel est strictement interdite.

Toute personne ne respectant pas ces dispositions se rendra coupable de délit de contrefaçon et sera passible des peines pénales prévues par la loi.

La marque Sage est une marque protégée. Toute reproduction totale ou partielle de la marque Sage, sans l'autorisation préalable et expresse de la société Sage est donc prohibée. Tous les noms de produits ou de sociétés, toute image, logo ou représentation visuelle mentionnés dans ce logiciel ou sa documentation et n'appartenant pas à Sage peuvent constituer des marques déposées par leurs propriétaires respectifs.

#### **Conformité & Mise en garde**

Compte tenu des contraintes inhérentes à la présentation sous forme de manuel électronique, les spécifications visées dans la présente documentation constituent une illustration aussi proche que possible des spécifications.

Il appartient au client, parallèlement à la documentation, de mettre en œuvre le progiciel pour permettre de mesurer exactement l'adéquation de ses besoins aux fonctionnalités. Il est important, pour une utilisation sûre et opérationnelle du progiciel, de lire préalablement la documentation.

#### **Evolution**

La documentation correspond à la version référencée. Entre deux versions, des mises à jour du logiciel peuvent être opérées sans modification de la documentation. Toutefois, un additif peut être joint à la documentation existante pour présenter les modifications et améliorations apportées à ces mises à jour.

# sage

# **SOMMAIRE**

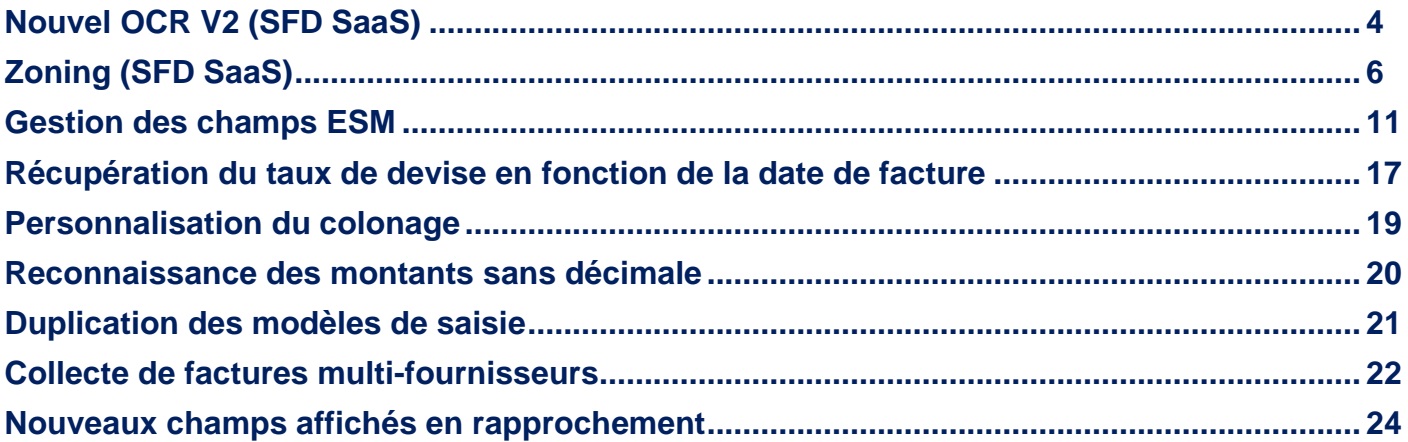

 $\bullet$ 

## <span id="page-3-0"></span>**Nouvel OCR V2 (SFD SaaS)**

Un nouvel OCR est disponible pour les nouveaux environnements.

Concernant l'activation de celui-ci sur les environnements déjà déployées il y'a une constante à activer dans Administration -> Constantes -> Global -> D. Options spécifiques :

#### Utiliser l'OCR V2

Cet OCR et le Zonage seront pris en compte sur les factures intégrées à la suite de l'activation de cette constante.

Cette constante sera activée par défaut pour les nouveaux environnements, attention il s'agit d'une action irréversible.

Cet OCR optimise et améliore la reconnaissance des données des documents intégrés. Celuici est doté d'une intelligence artificielle permettant de reconnaître les données tel que le numéro de facture, les montants, les dates...

#### **Améliorations de l'OCR :**

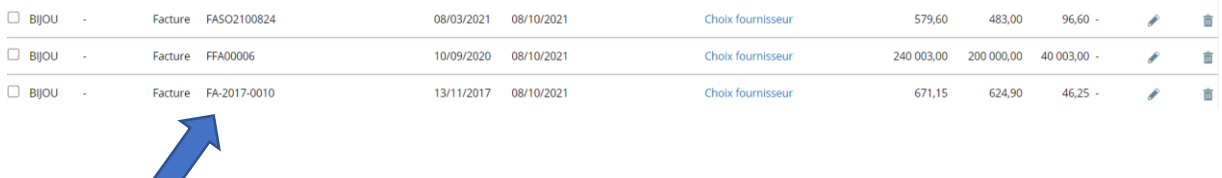

Il n'y a plus d'apprentissage de l'OCR sur le numéro de facture. Celui-ci est reconnu lors de la première intégration d'un document d'un fournisseur, et même si le fournisseur n'est pas reconnu.

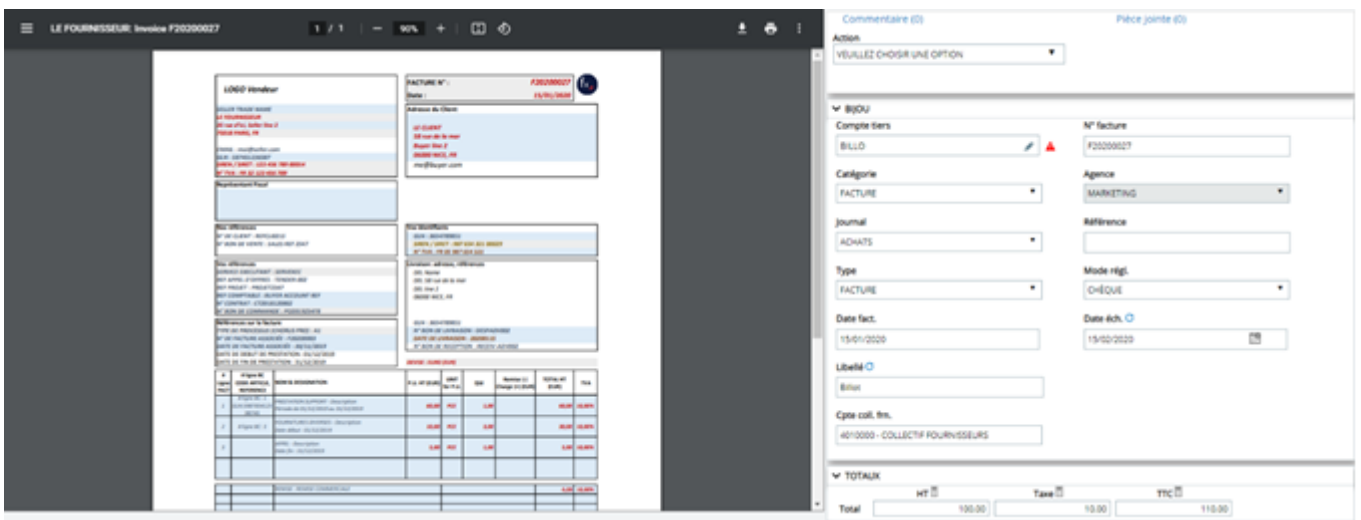

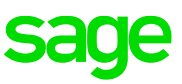

L'OCR V1 détectait l'ensemble des dates du document et proposait une date de facture la plus proche du jour et en date d'échéance la plus éloignée.

Avec l'OCR V2 ce n'est plus le cas, grâce à l'intelligence artificielle, celui-ci détecte naturellement la date de facture et la date d'échéance du document.

Dans cet exemple, nous avons intégré cette facture le 01/09/2021. L'OCR V1 aurait proposé en date de facture le 15/02/2020 car c'est celle qui est la plus proche du 01/09/2021. L'OCR V2 ne prend pas en compte cette règle et propose naturellement grâce à l'IA la date de facture et la date d'échéance correspondante.

L'objectif et l'intérêt de nouvel OCR est d'avoir un environnement opérationnel dès la création avec le moins d'apprentissage à réaliser.

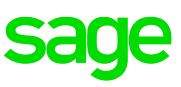

## <span id="page-5-0"></span>**Zoning (SFD SaaS)**

Le Zoning est disponible pour les environnements pour lesquels l'OCR V2 est activé.

Lors du traitement d'une facture il est désormais possible de se positionner en mode zoning directement en haut à gauche de la facture :

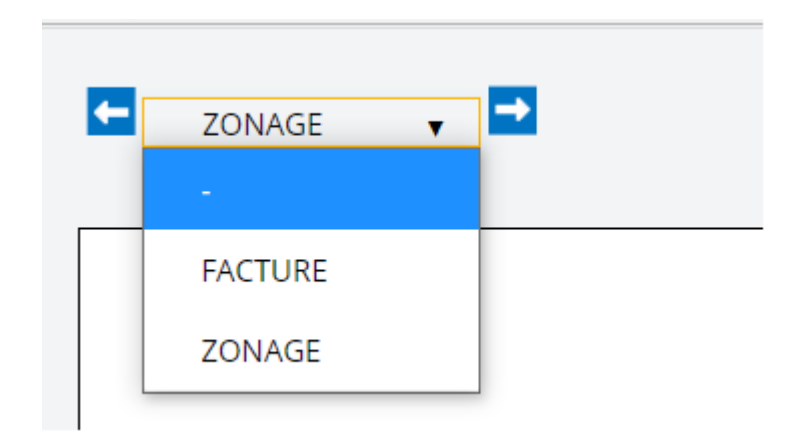

En se mettant sur « Zoning » et en cliquant sur les champs à droite détectés par l'OCR, il y'a un rectangle rouge qui se positionne sur la zone correspondante sur la facture : Exemple ici en cliquant sur le champ « N° facture » :

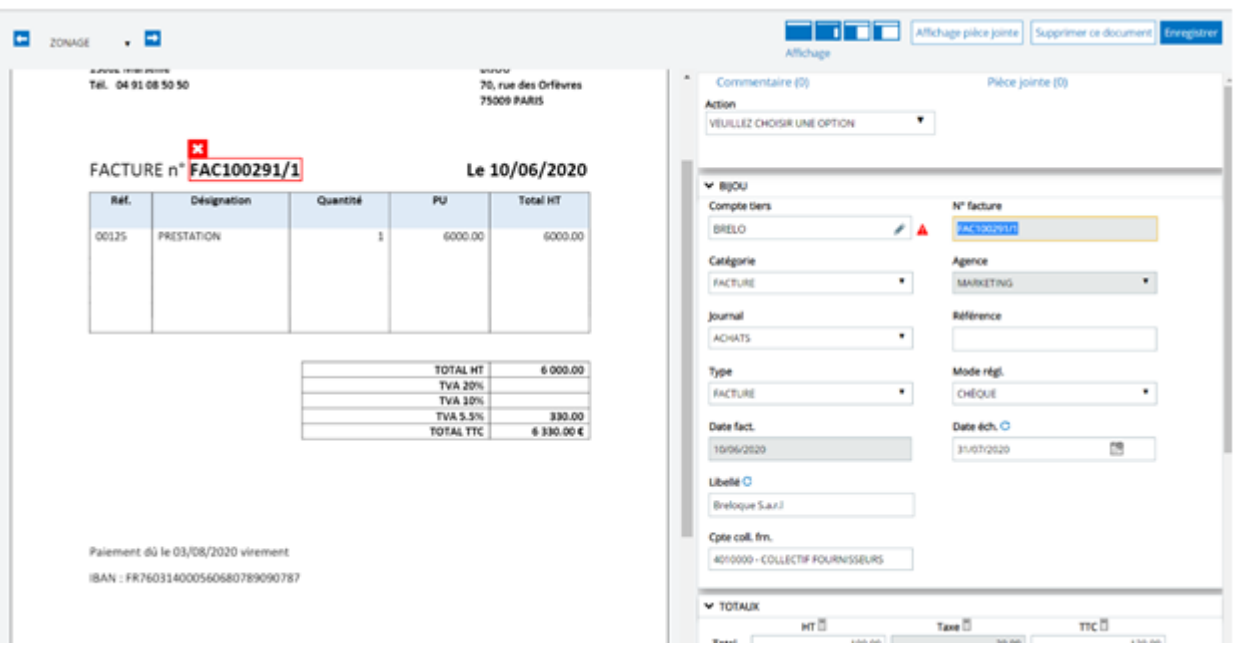

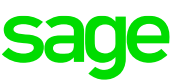

Cela permet rapidement de visualiser où l'information a été détectée sur le document. Si une modification est à effectuer sur le champ sélectionné, il est possible de modifier la valeur de ce champ.

Exemple avec la date d'échéance :

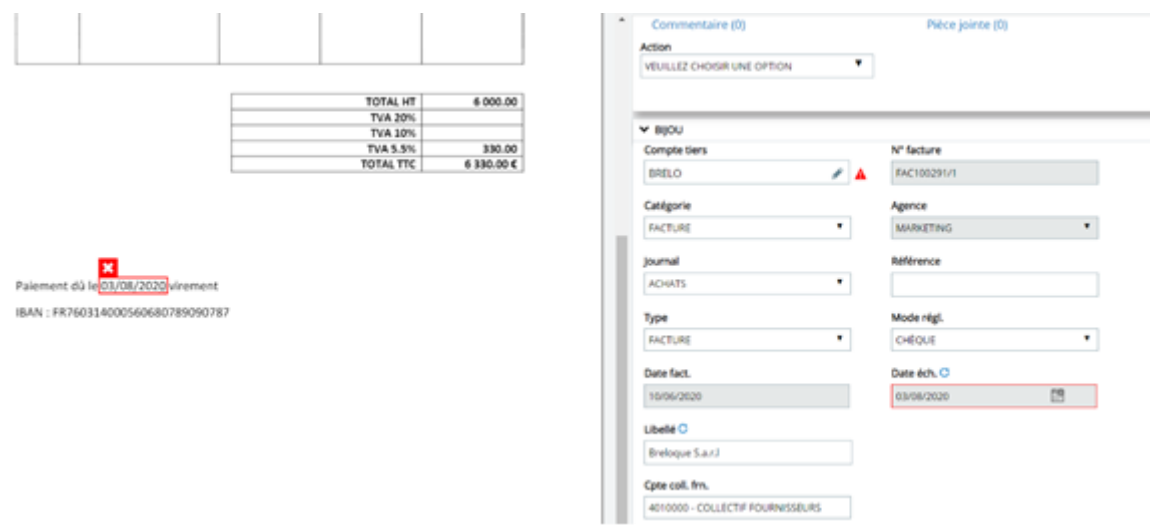

Si une modification d'une donnée d'un champ a été effectué avec le zoning, un apprentissage est alors réalisé.

Exemple si je souhaite automatiser le champ « Référence » :

- Je clique sur le champ « Référence »
- Je clique sur la donnée que je souhaite récupérer directement sur le visuel du document à gauche

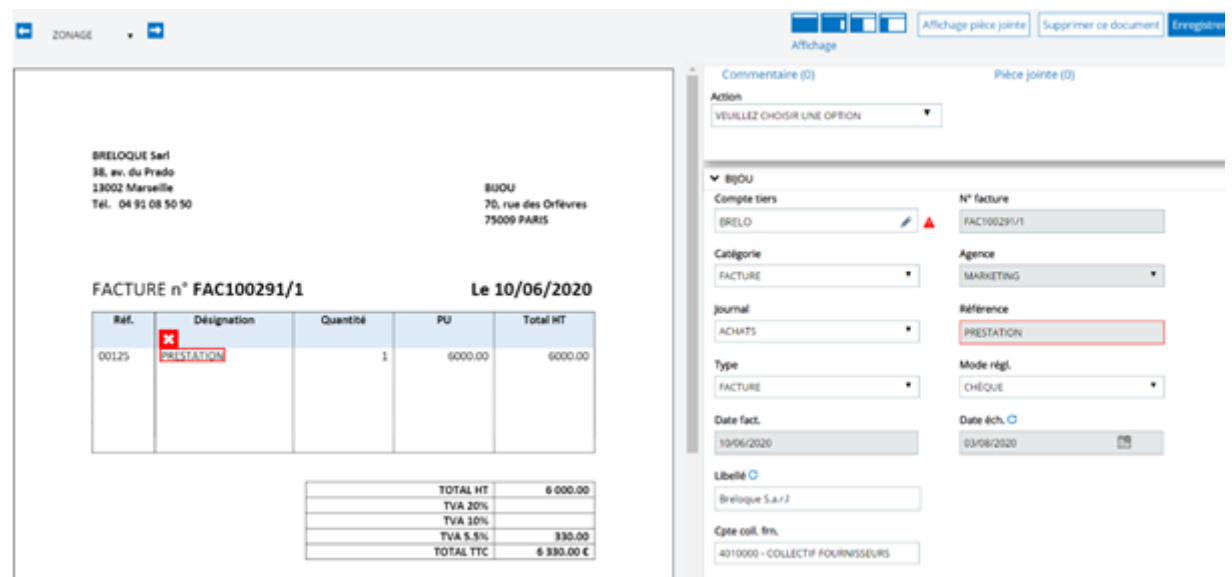

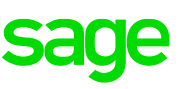

Lorsque je vais intégrer une nouvelle facture du fournisseur BRELOQUE, le champ « Référence » sera alors automatiquement alimenté selon le zoning effectué sur la précédente facture :

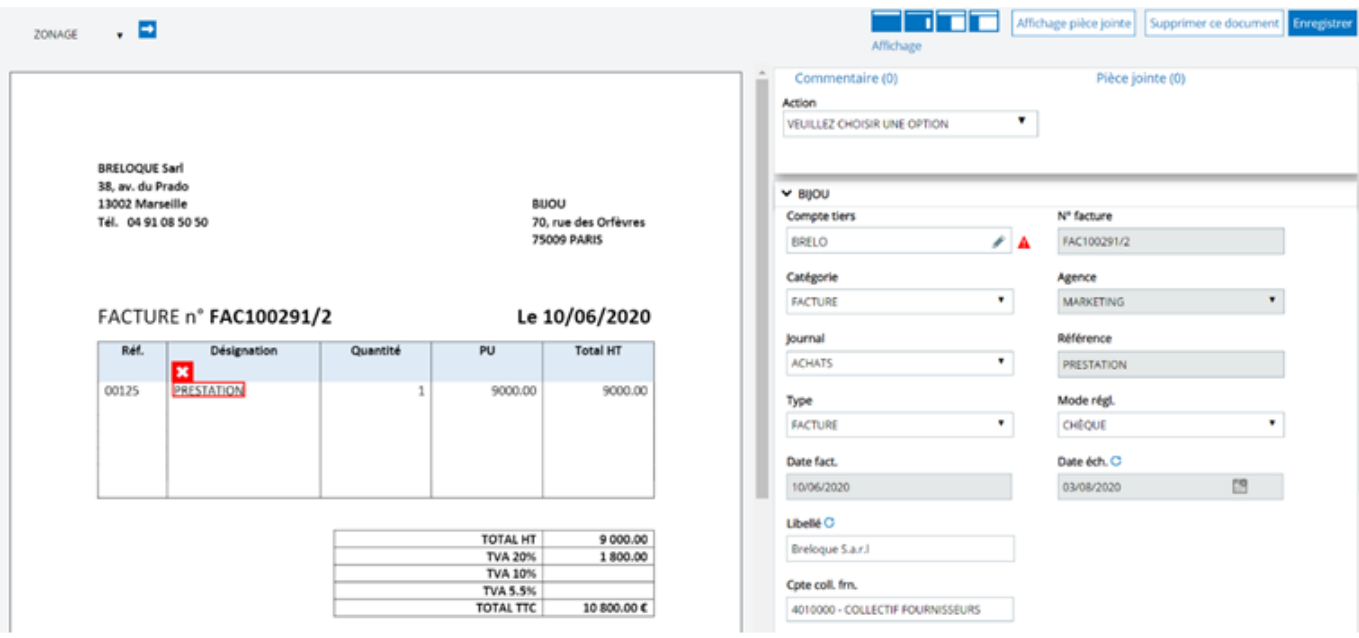

L'apprentissage du zoning se fait dès lors qu'il y'a un enregistrement de la facture, l'envoie de la facture ou la validation de la facture directement en étape Comptabilité.

#### **Cas d'une facture avec du multi taux de TVA :**

Il est possible, grâce au zoning d'automatiser le multi taux de TVA.

Pour ce faire lorsque vous réalisez l'imputation comptable, ce pictogramme apparaît à côté du

compte de TVA :

Dans un premier temps celui-ci est gris car il n'y a aucune liason réalisée sur ce compte. Il faut donc cliquer sur ce pictogramme et zoner l'élément sur la facture permettant de préciser qu'il s'agit d'une TVA de 20%. Exemple sur cette facture : je zone l'élément « D20 » car j'ai choisis dans un premier temps le compte de charge et de TVA correspond à 20%. Je précise donc que si l'élement « D20 » est détecté sur une facture de ce fournisseur, le compte de TVA 4456620 est appliqué.

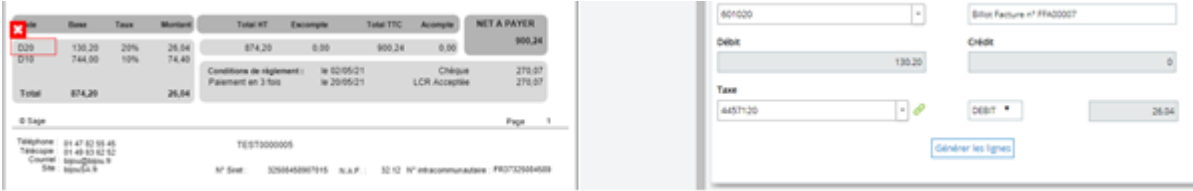

➔ Des tableaux apparaissent lors du zoning de la zone. Ce sont des tableaux détectés par l'OCR.

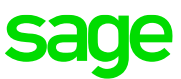

Le pictogramme se met désormais en vert, précisant qu'une liaison a été effectuée sur ce compte de TVA.

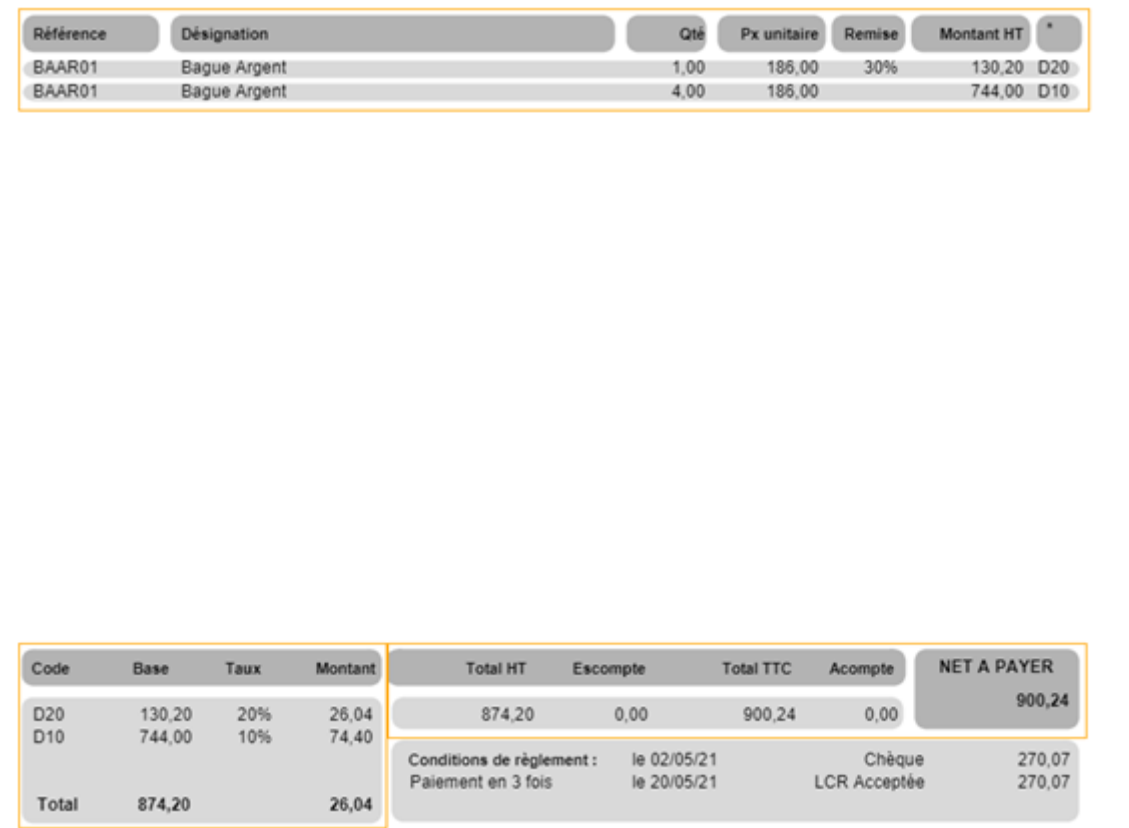

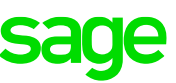

Il faut ensuite automatiser le montant de la TVA, il faut donc se positionner sur le champ et zoner le montant correspondant, ici 26.04.

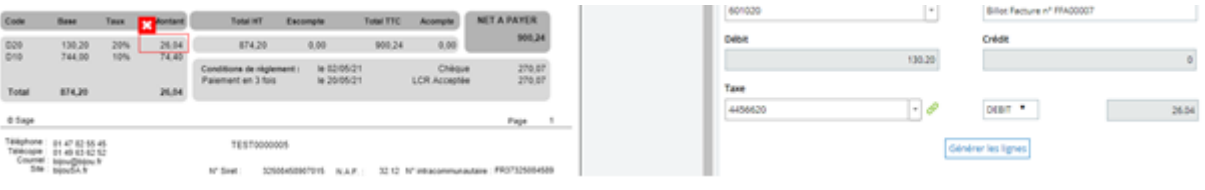

Vous pouvez ensuite cliquer sur « Générer les lignes » pour confirmer cette saisie et faire la même chose pour un autre compte de charge et sa TVA associée.

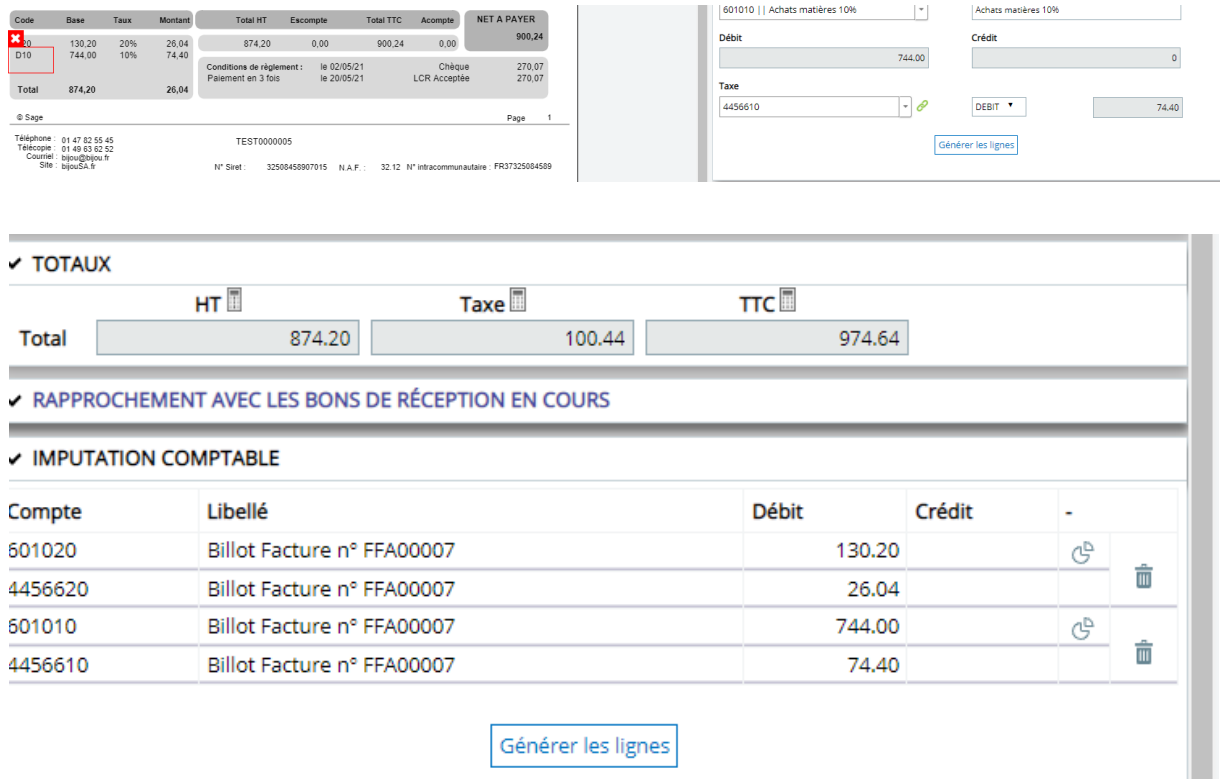

## <span id="page-10-0"></span>**Gestion des champs ESM**

## **A. Mise en place du droit**

Pour gérer les champs libres, le droit « CHAMPS LIBRES » doit être activé pour le profil administrateur et/ou le profil concerné. Administration -> Droits

**CHAMPS LIBRES** 

## **B. Récupération des champs ESM de Sage FRP 1000**

 $\blacktriangledown$ 

Les champs ESM sont de type :

- ENTIER => Nombre sans virgule.
- CHAINE => Chaine de caractères.
- $\bullet$  LOGIQUE => Case à cocher.
- DATE
- DATE ET HEURE
- FLOTTANT => Nombre à virgule sans limite de taille
- NUMERIQUE => Chiffre à virgule avec un nombre de décimal après la virgule qui peut être défini

Il faut que ces champs ESM soient créés sur ces tables :

- TEcriture
- TPIECE
- TImportEcritures

Pour récupérer ces champs ESM de TImportEcritures, il faut dans le connecteur d'import du référentiel comptable cocher la récupération des champs libres. La récupération de ceux-ci se fera lors de la synchronisation de la société.

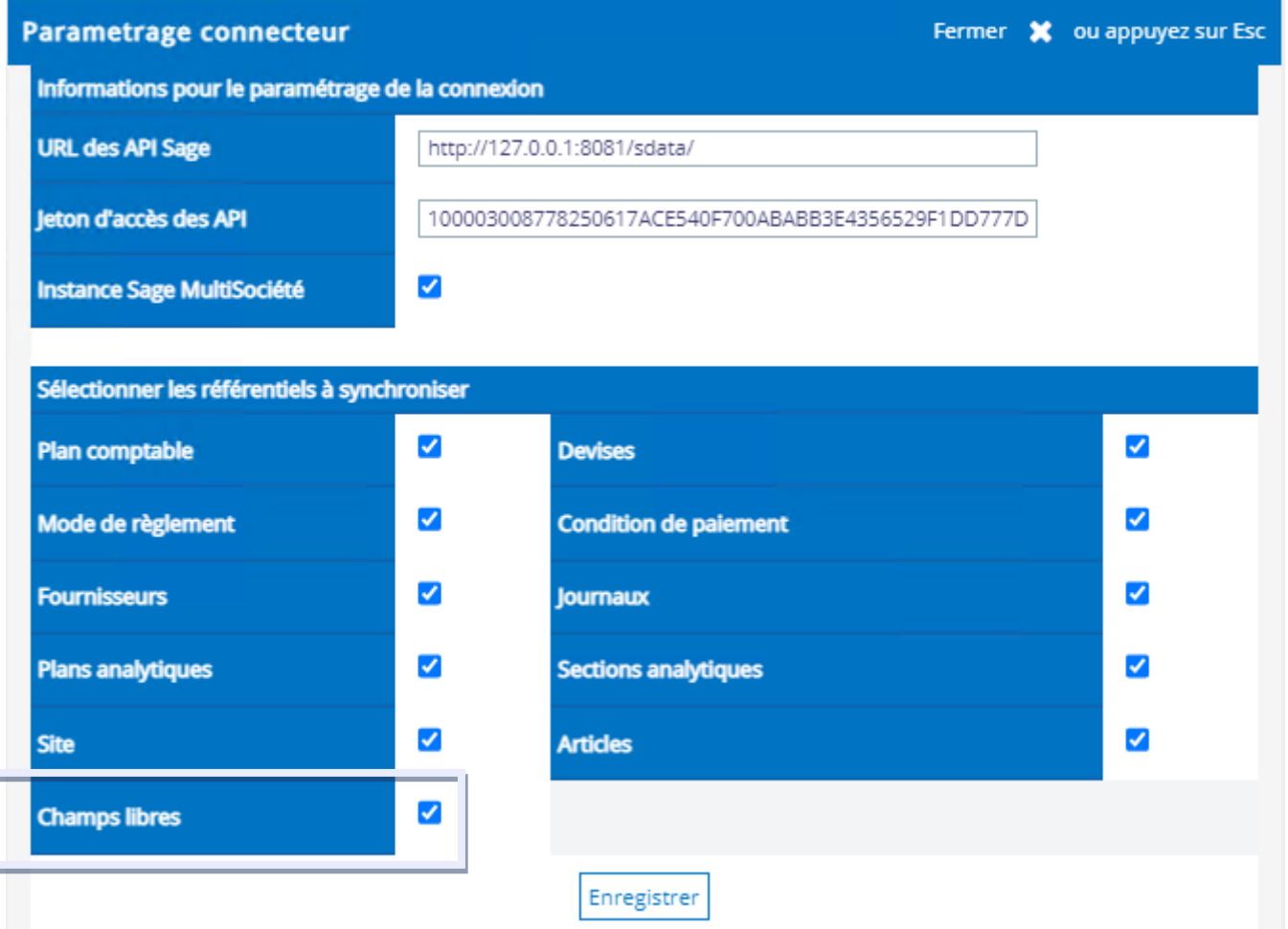

#### **C. Configuration des champs libres dans SFD**

Menu Administration >> Données >> Gestion des champs libres. Ce nouveau menu apparait dans après l'activation du droit, (voir point A)

Pour que leur utilisation soit fonctionnelle, il faut intervenir dans le paramétrage SFD et associer les champs libres à une zone de saisie

Il est nécessaire de compléter le paramétrage des champs libres en précisant la « zone associée »

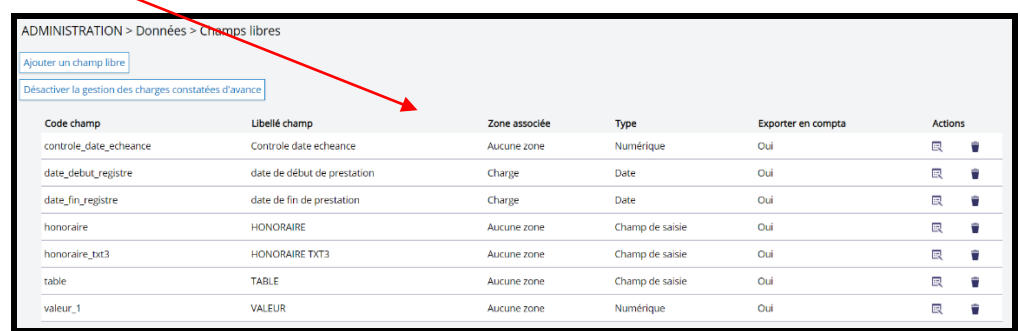

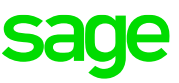

#### **Il y a trois zones de champs libres :**

- ENTETE DE LA FACTURE : information qui sera reprise sur toutes les lignes d'écritures de la facture
- COMPTE COLLECTIF : information associée uniquement sur la ligne d'écriture du Tiers
- CHARGE : information associée uniquement à la ligne de charge associée

Les champs configurés en obligatoire : la transmission du document ne pourra pas se faire si le champ libre n'est pas saisi.

Attention : l'option « Exportable dans l'ERP comptable » n'est pas modifiable. La case est cochée automatiquement si SFD détecte un champ libre dans SAGE. Et par défaut ce champ sera synchronisé avec l'ERP.

Dans le cas d'une création d'un champ libre manuellement depuis l'interface SFD, la case « Exportable dans l'ERP comptable » sera automatiquement décochée. Et les données de ces champs ne seront **jamais** poussées dans Sage FRP 1000.

Les champs libres créés en zone associée « Entête » et « Compte collectif » apparaissent lors de la saisie d'une facture au niveau de l'entête (Exemple avec « AKAOCHAINE ») :

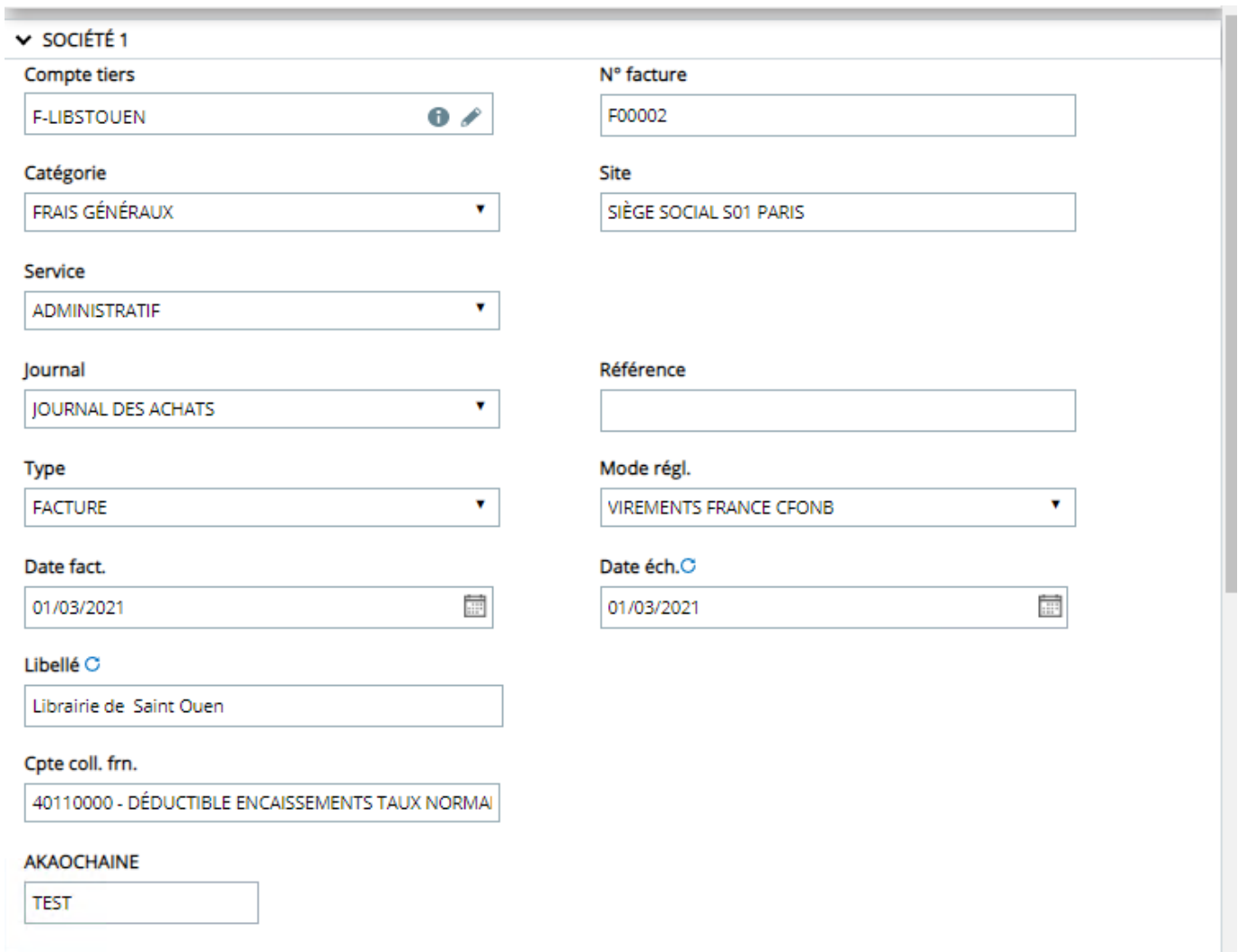

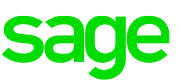

Les champs libres créés en zone associée « Charge » sont à saisir au niveau de l'imputation comptable de la facture et par compte de charge :

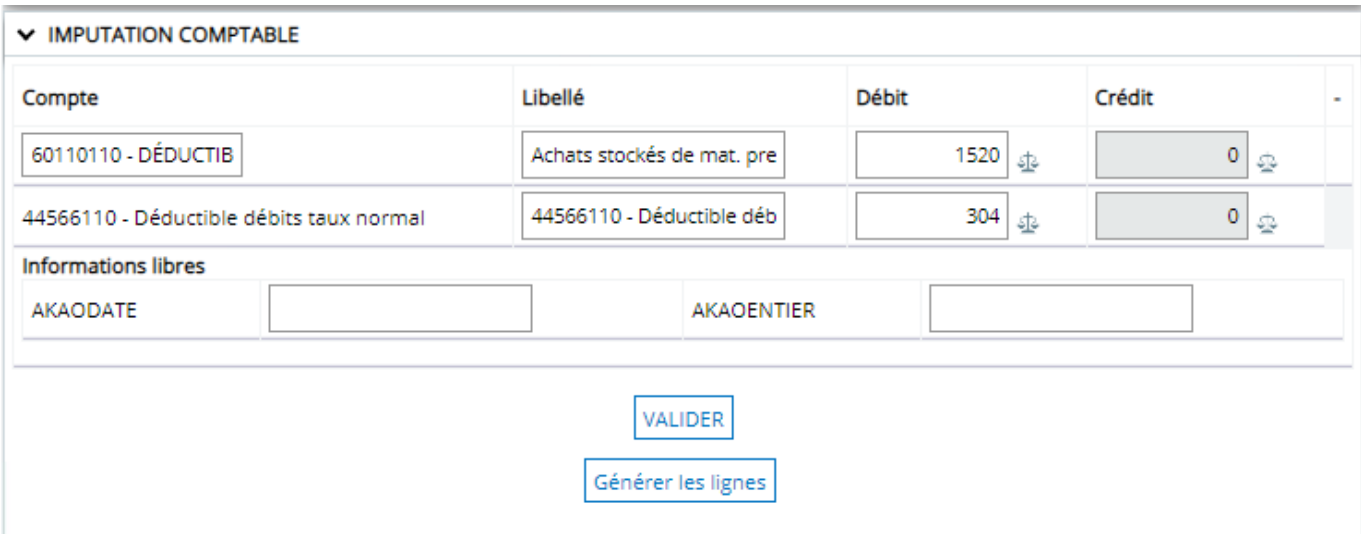

#### **D. Choix de l'étape pour la saisie**

Dans Administration -> Données -> Catégories de document Le paramétrage est disponible en cliquant sur le lien "Associer un champ libre à cette étape »

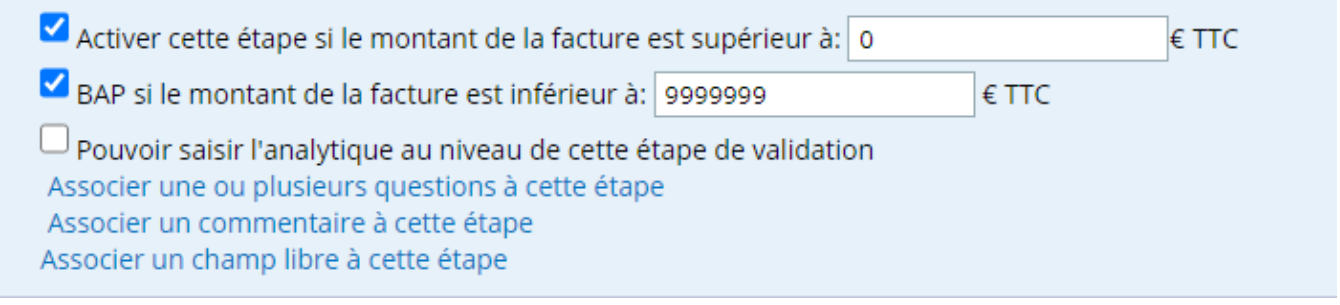

Si c'est le valideur qui doit renseigner les informations libres, en étape de validation il doit alors aller dans « Ecritures comptables » puis cliquer sur les « i » pour renseigner celles-ci :

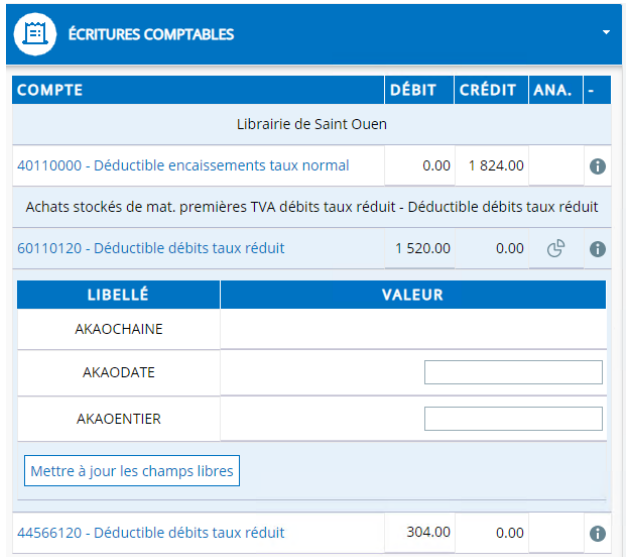

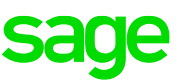

Attention si c'est le valideur qui renseigne les informations libres, l'import de l'écriture dans Sage doit se faire obligatoirement après l'étape de validation 1 car il n'y a pas de modification de ces champs à la suite de l'intégration.

#### **E. Intégration des champs ESM dans Sage FRP 1000**

Pour intégrer les champs ESM lors de l'import des écritures il faut créer l'affectation des extensions dans Sage FRP 1000

Initialisation -> Import d'écritures -> Affectations des extensions

Exemple :

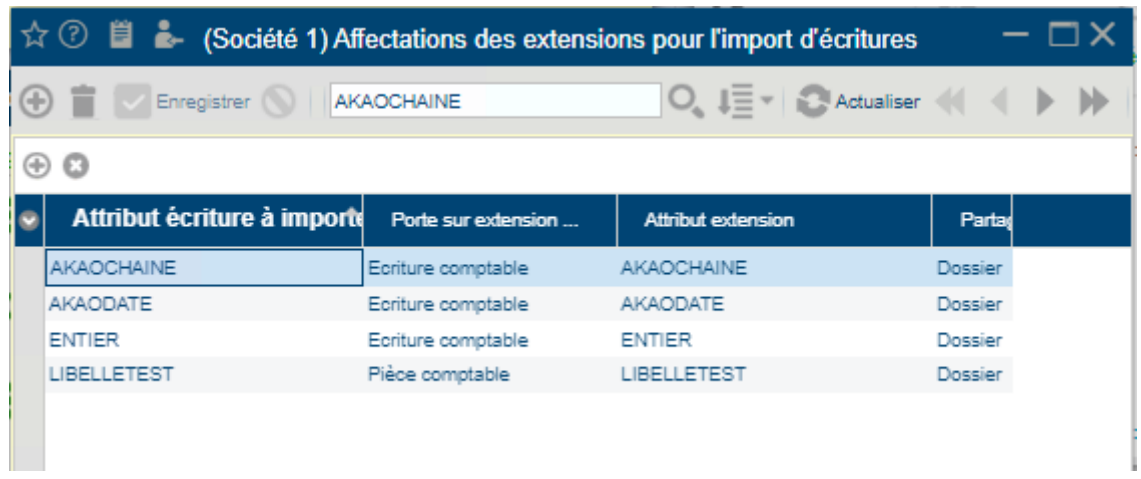

Ex : dans FRP1000 : Récupération sur la pièce le numéro de commande et sur le compte de charge l'article.

Pour cela dans FRP 1000 sont créés :

- sur TPiece champ ESM 'noCommande'
- sur TEcriture champ ESM 'article'
- sur TImportEcritures les champs ESM 'impCommande' et 'impArticle'.

Dans l'écran d'affectation des extensions import écritures sont ajoutés les liens entre les attributs du descriptif d'importation et leurs correspondants au niveau de la pièce et de l'écriture.

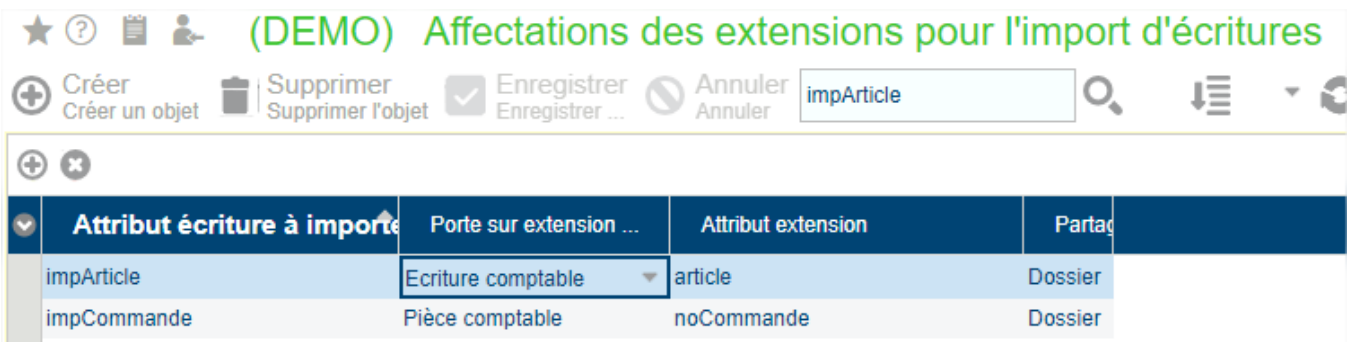

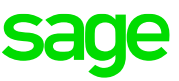

Dans SFD je récupère les champs libres impArticle et impCommande.

J'associe la zone Entête de la facture pour le champ 'impCommande' et la zone Charge pour le champ 'impArticle'.

Lors de la saisie d'une facture j'alimente les champs impCommande (ex : CM 000025) et impArticle (ex : imprimante).

Sur la pièce crée dans FRP 1000 je vais retrouver

- la valeur **CM 000025** dans le champ 'noCommande' sur la pièce
- la valeur **imprimante** dans le champ 'article' sur l'écriture de charge.

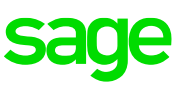

#### <span id="page-16-0"></span>**Récupération du taux de devise en fonction de la date de facture**

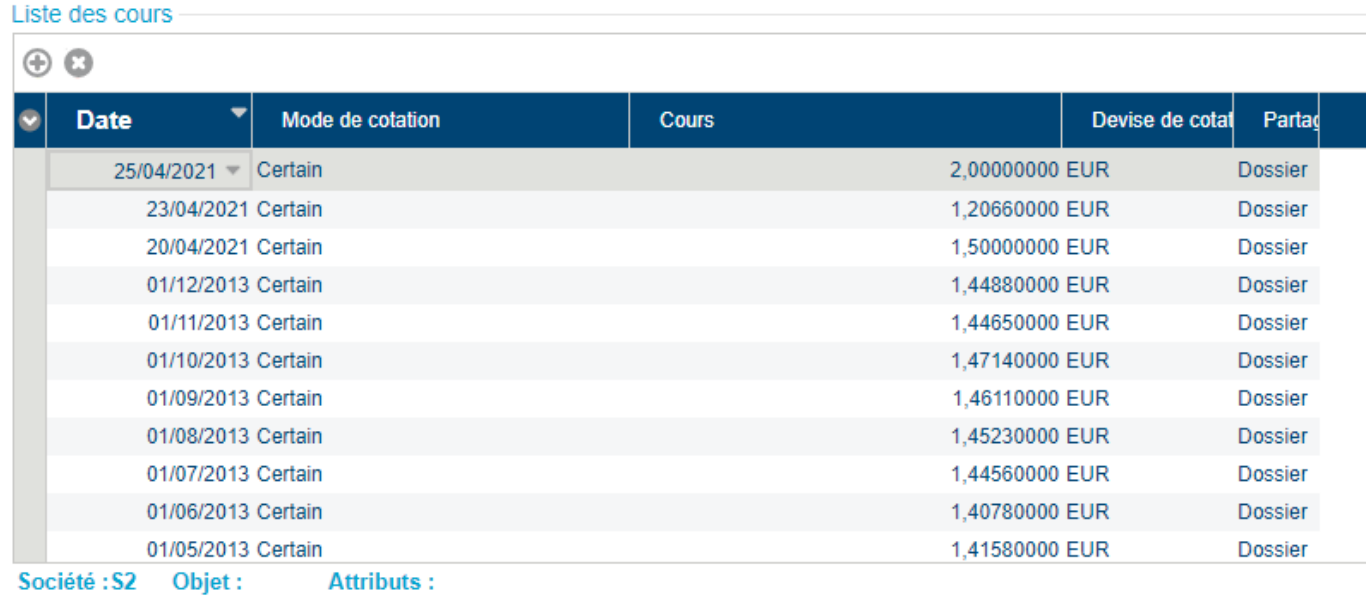

Si la date de facture est au 01/03/2021 le taux est alors de 1.4488 :

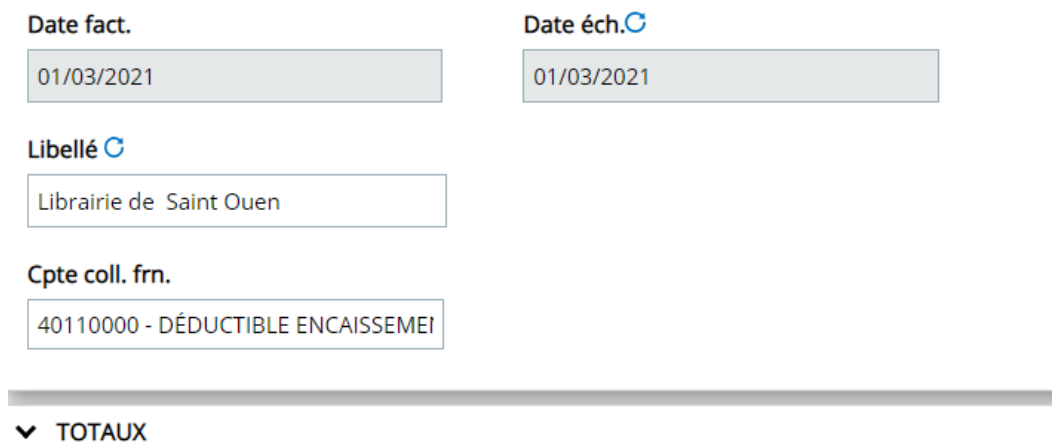

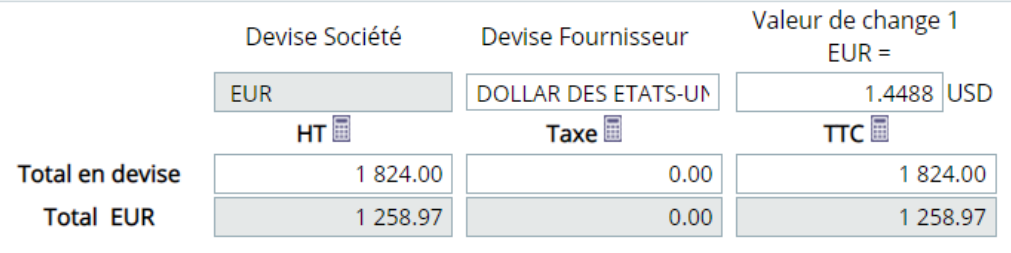

Si la date de facture est modifiée le taux de devise en fonction de la date de facture est récupérée en temps réel :

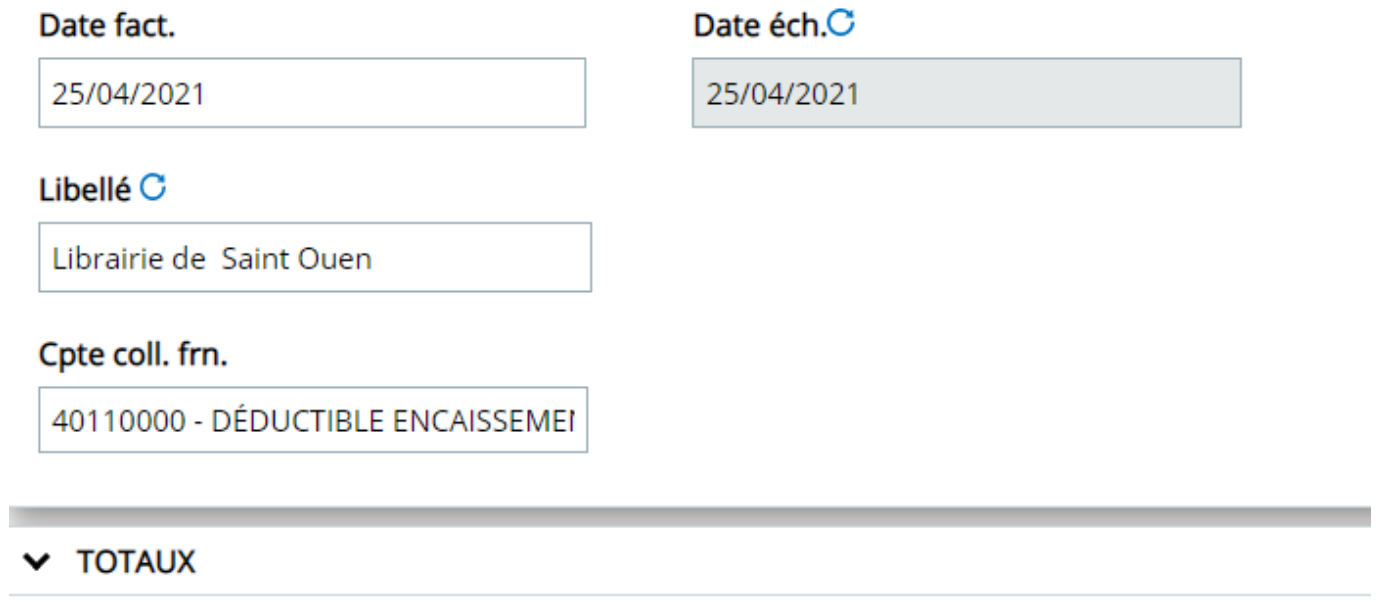

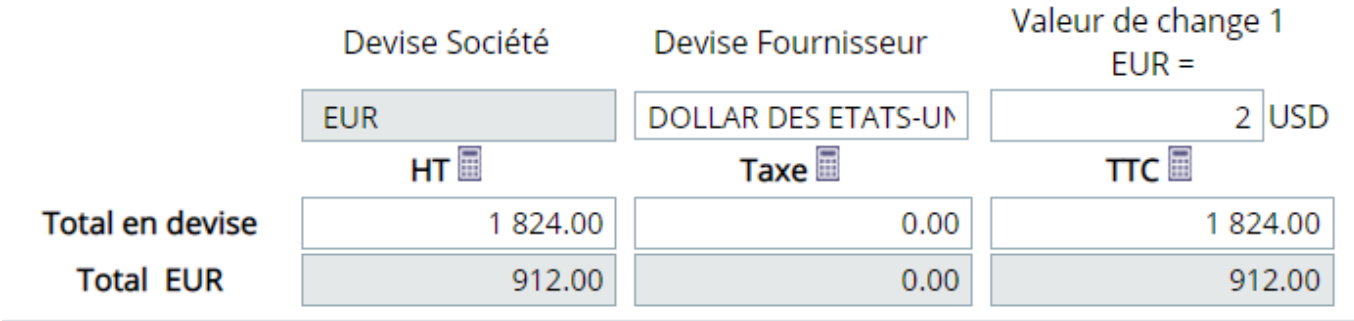

Ce cours de devise reste à titre informatif et n'est pas celui qui sera appliqué sur les pièces comptables importées, ni sur les factures d'achat rapprochées dans Processus Opérationnels.

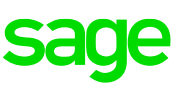

### <span id="page-18-0"></span>**Personnalisation du colonage**

Au niveau des bannettes, il est possible de modifier les champs affichés et l'ordre d'affichage en cliquant sur l'icône : à côté de « Actions »

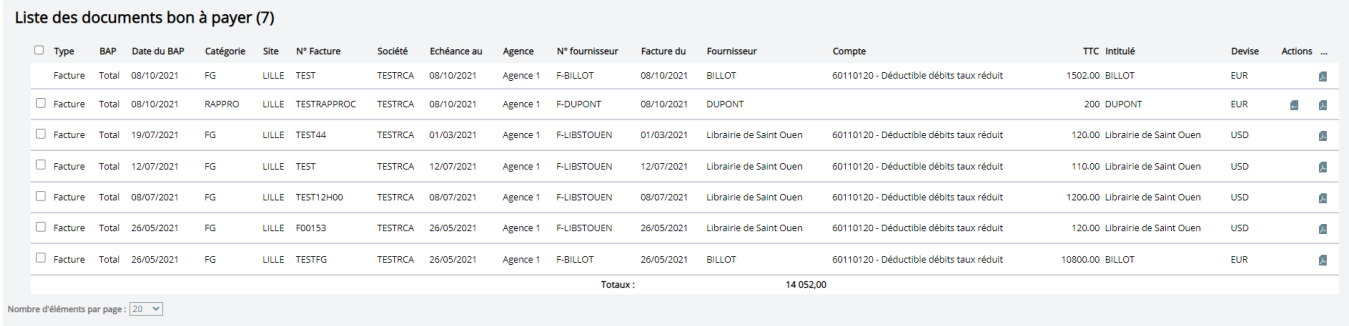

Une fenêtre pop up va alors s'afficher pour pouvoir cocher les champs à afficher au niveau du listing et l'ordre d'affichage.

Cette affiche est mémorisée par navigateur et donc ne sera pas appliqué pour tous les utilisateurs.

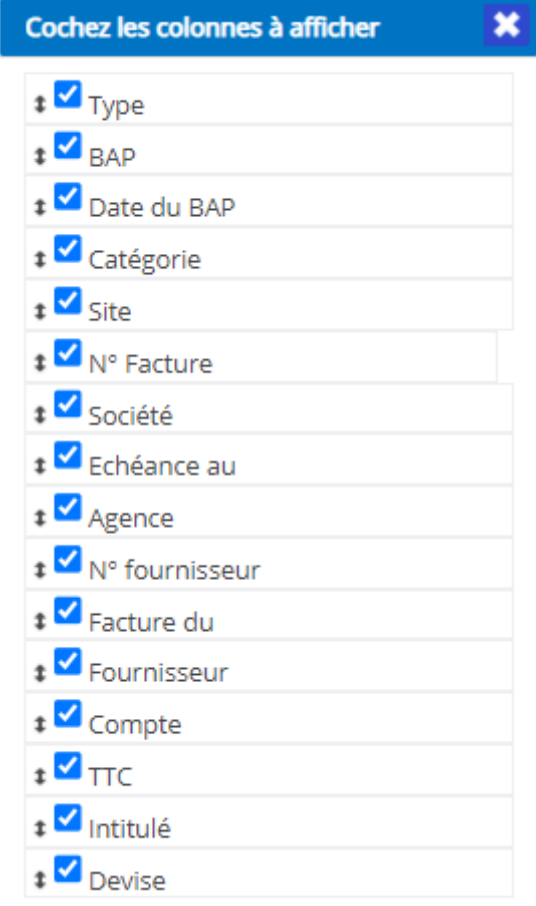

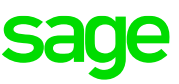

#### <span id="page-19-0"></span>**Reconnaissance des montants sans décimale**

Le paramétrage de la reconnaissance des montants sans décimale se fait désormais au niveau de la fiche fournisseur dans SFD :

#### **Administration -> Données -> Compte**

« Gérer les montants avec des décimales sur les factures : »

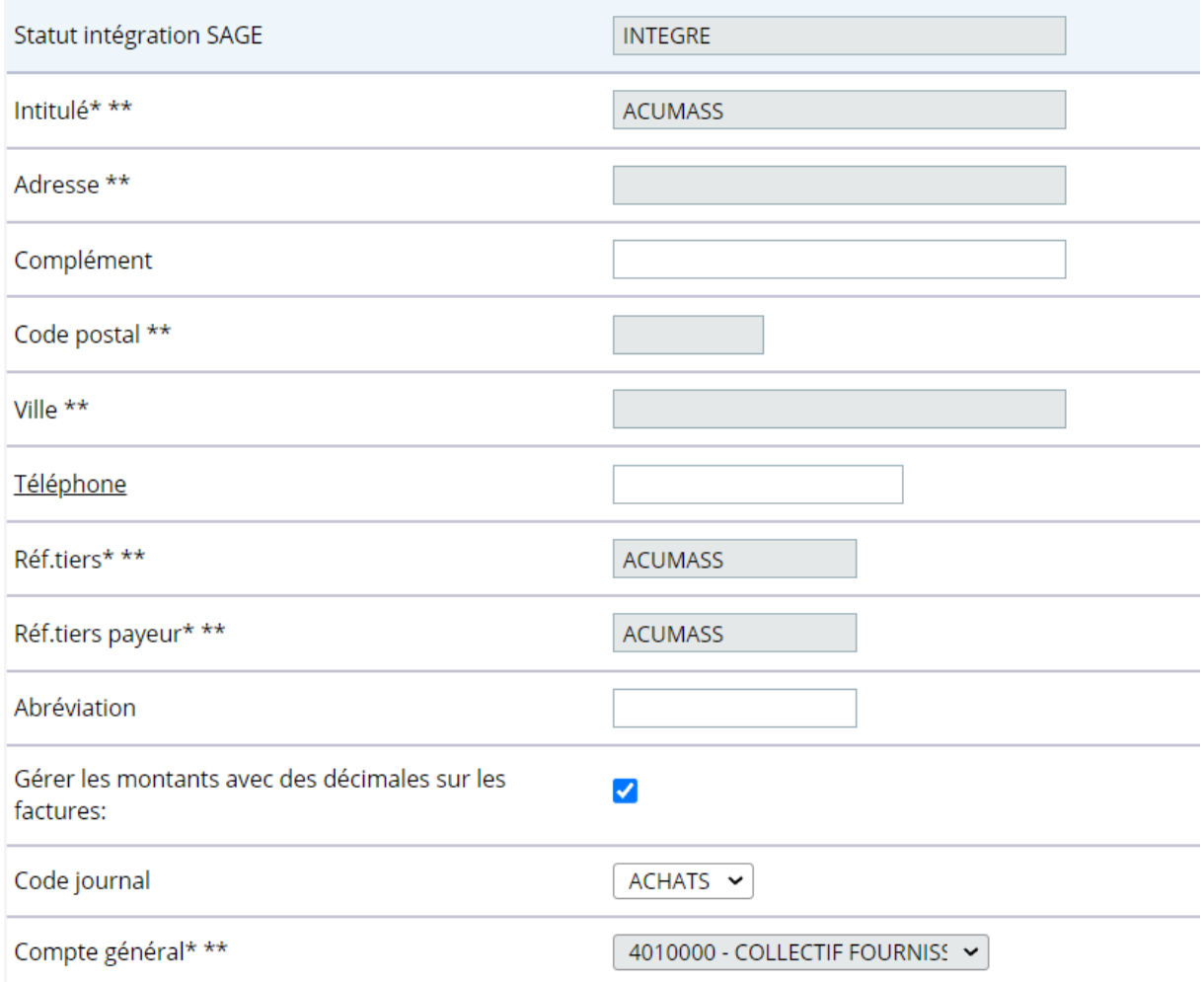

Pour les factures avec des fournisseurs ayant des devises en montant sans décimale (comme le Franc CFA) en décochant cette case, les montants sans décimales sont reconnus :

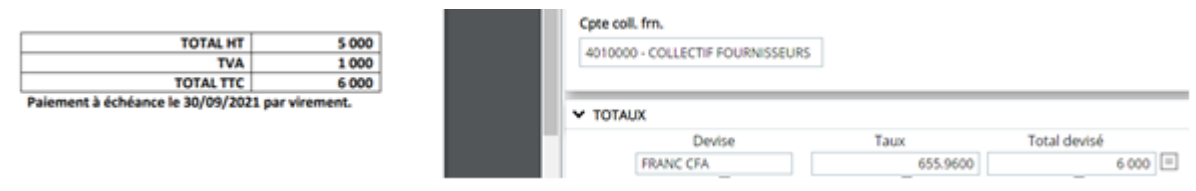

## <span id="page-20-0"></span>**Duplication des modèles de saisie**

Administration -> Données -> Modèle de saisie

Les modèles de saisie peuvent être dupliqués sur la même société avec le nouveau pictogramme :  $\ddot{+}$ 

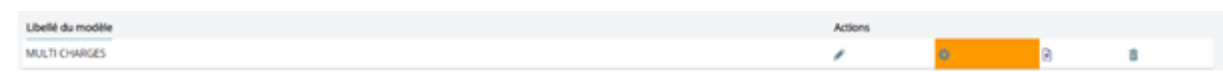

Le modèle dupliqué reprendra alors le contenu du modèle initial :

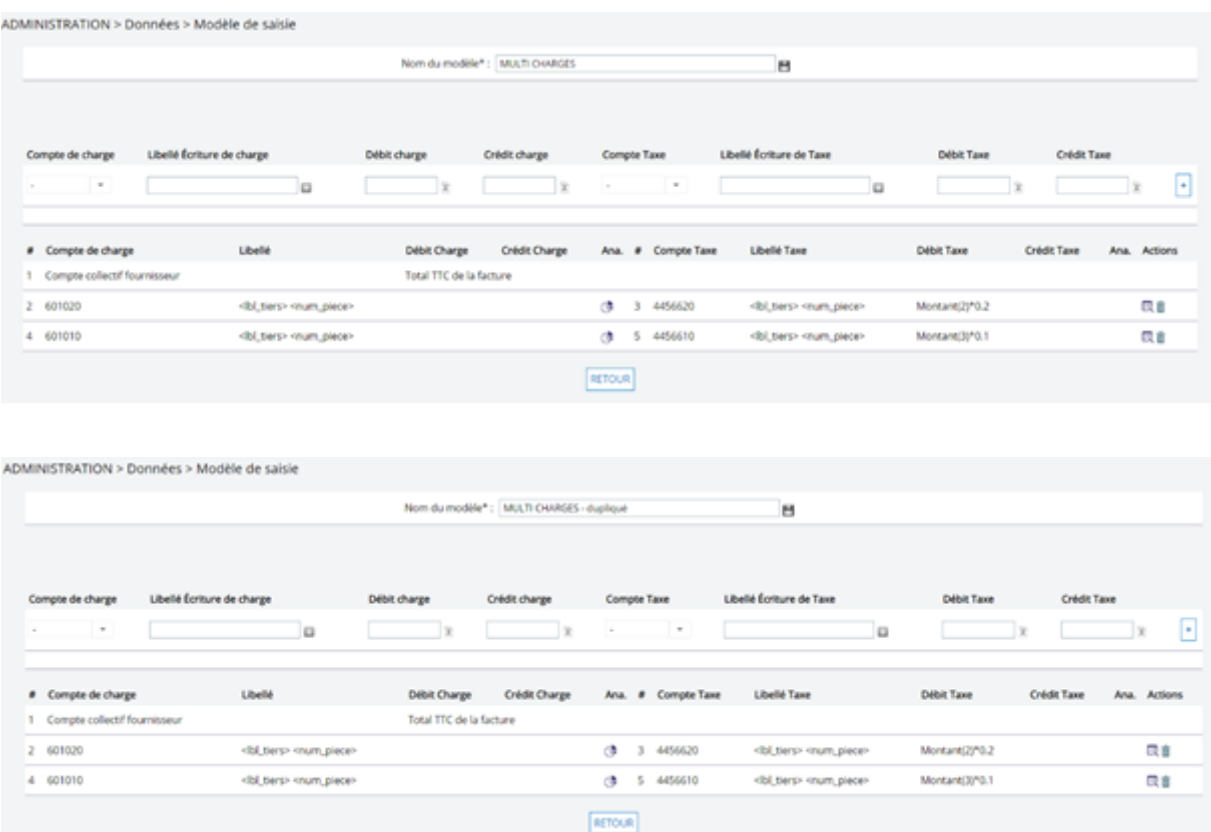

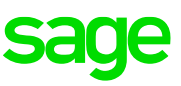

### <span id="page-21-0"></span>**Collecte de factures multi-fournisseurs**

Dans Administration -> Société un nouveau pictogramme est disponible pour paramétrer la

ď

collecte de factures multi fournisseurs :

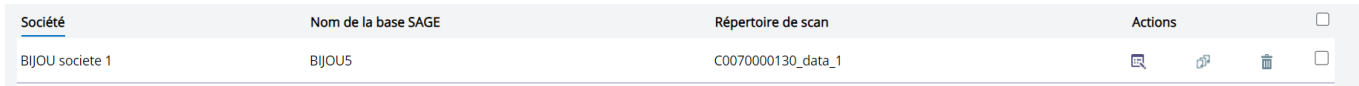

En cliquant sur ce pictogramme un nouvel écran apparait permettant de paramétrer les différents sites :

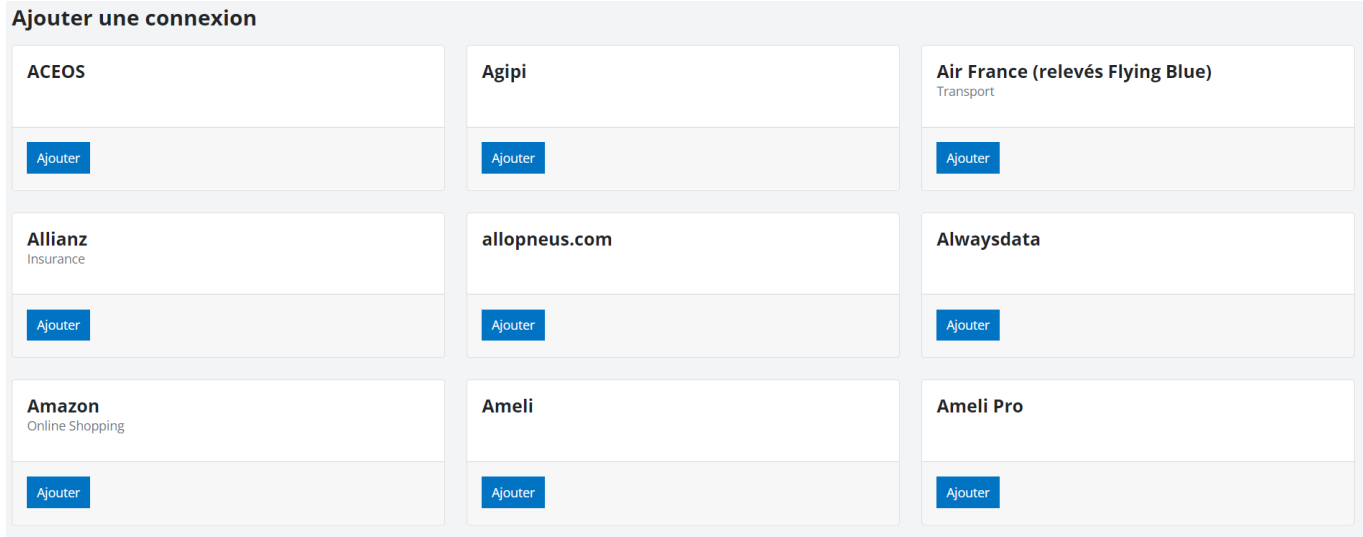

Afin d'ajouter une connexion à un site, cliquer sur « Ajouter » puis renseigner les éléments de connexion :

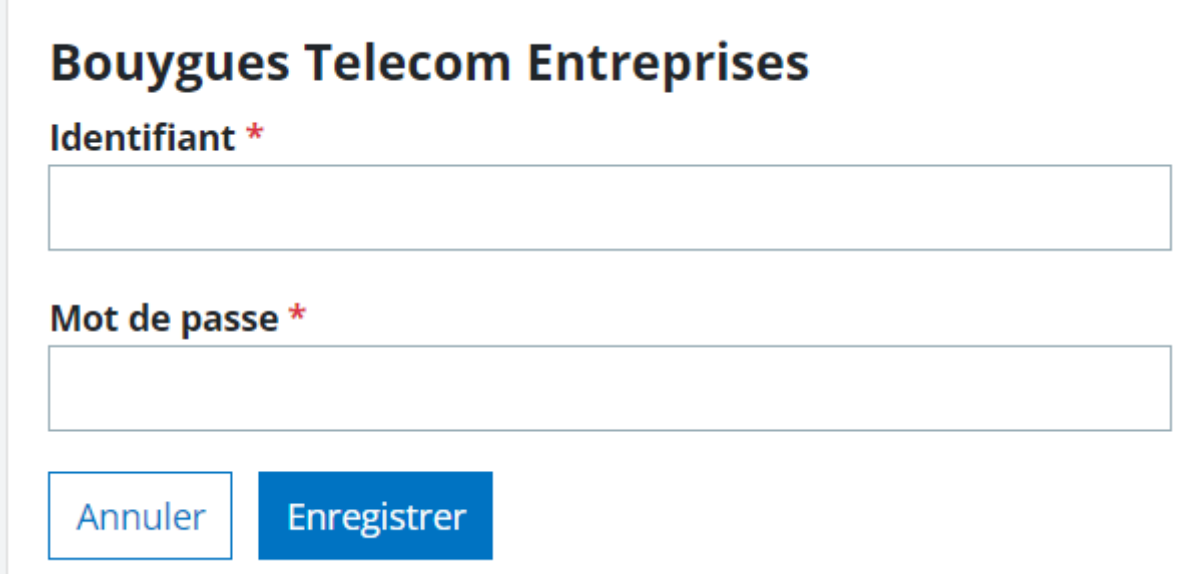

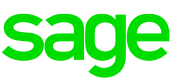

Une fois enregistrée, la configuration apparaitra en haut de la page avec un état, la dernière synchro et la prochaine synchronisation.

A noter que la synchronisation se fait toutes les 24h.

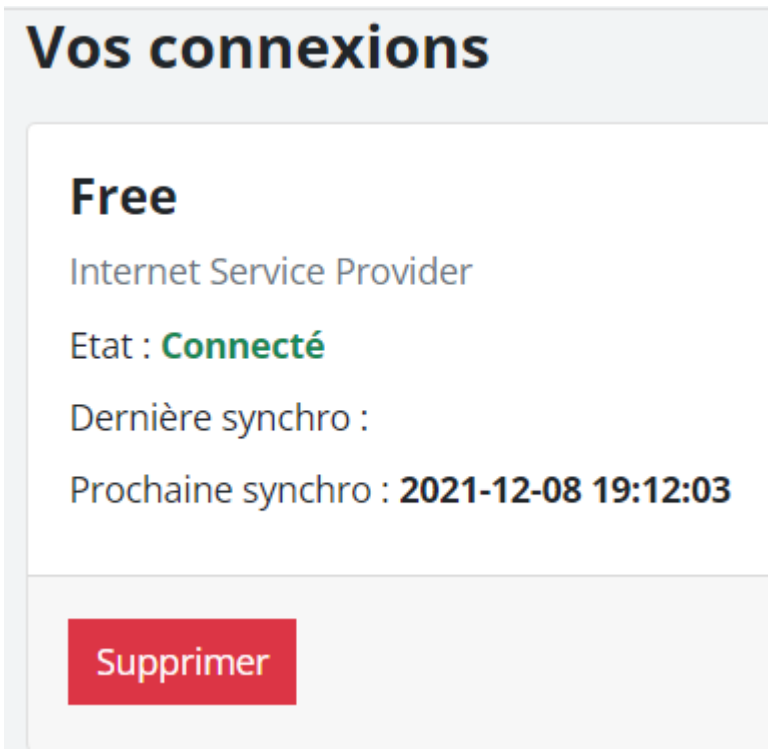

### <span id="page-23-0"></span>**Nouveaux champs affichés en rapprochement**

En rapprochement des nouveaux champs sont visibles en mettant sa souris au niveau de la référence d'article sur une ligne d'un document à rapprocher.

Ces champs sont directement des informations reprises du document crée dans Processus Opérationnel.

Voici la liste :

- Acheteur
- Service acheteur
- Affaire
- Poste budgétaire
- Budget
- Demandeur engagement
- Service demandeur

#### V RAPPROCHEMENT - RAFRAICHIR

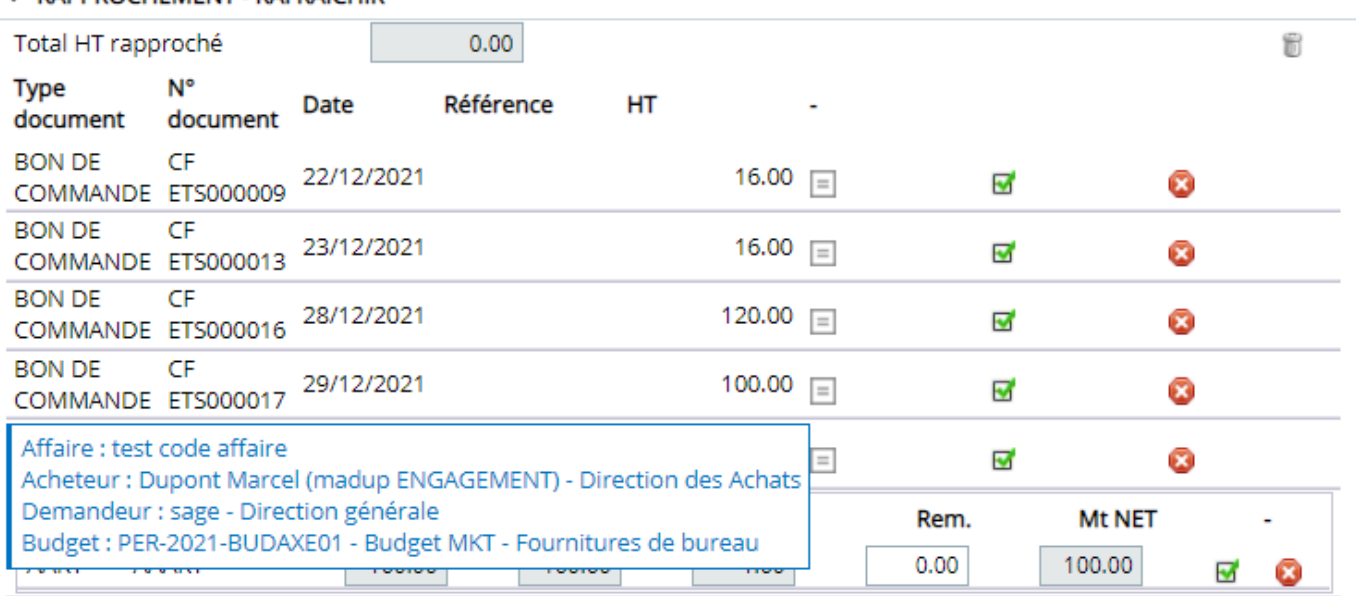